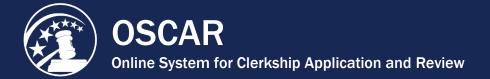

## Enter a Recommendation Letter Using the Online Editor

OSCAR provides an online editor to allow you to create recommendation letters while logged into the system. The online editor provides you with the ability to use *merge fields* (discussed below) to write a generic letter that OSCAR will automatically customize with the name and address information of any judges or staff attorney offices to whom it is sent. Letters created in the online editor can also be saved in OSCAR and modified for future use.

 On the Home tab under the Your Recommendation Requests heading, OSCAR displays a gray box showing your total recommendation requests for clerkships and staff attorney positions. Click the Fill Clerkship Recommendations or Fill Staff Attorney Recommendations button to continue. Note: you can also go to Fill Recommendation Requests tab on the main navigation menu.

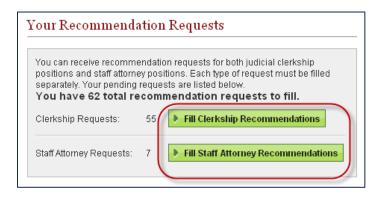

2. OSCAR displays the *Clerkship Recommendations* or *Staff Attorney Recommendations* sub-tab. Scroll down to see the list of applicants requesting letters of recommendation.

| Last Name 🔻     | First Name | JD/LLB From                      |
|-----------------|------------|----------------------------------|
| <u>Aardvark</u> | lvan       | Hofstra University School of Law |
| Villa           | Bob        | Harvard Law School               |

3. Click the last name of the person requesting the letter.

| Last Name 🔹 🔻 | First Name | JD/LLB From                      |
|---------------|------------|----------------------------------|
| Aardvark      | lvan       | Hofstra University School of Law |
| Account       | Test       | Hofstra University School of Law |
| Applicant     | Test       | Harvard Law School               |
| Applicant     | Test       | Yale Law School                  |

4. OSCAR displays the screen to build your recommendation letter. Scroll down to step 1— Choose Applications—to select the judges or staff attorney offices to receive the letter. Select the recipients by clicking the checkboxes next to their names or choosing Select First 50 to select up to the first 50 judges/staff attorney offices.

The applicant has requested recommendations for the following applications. Please choose the applications you wish to attach this recommendation to. Due to browser limitations, please limit your selections to no more than 50 judges. Clear Selections Select First 50 🔣 Oscarsyte, Judge PICK ME (United States Court of Appeals)

5. Scroll down to step 2—Recommendation Type—and select *Online Editor*. OSCAR refreshes to display steps 3-5.

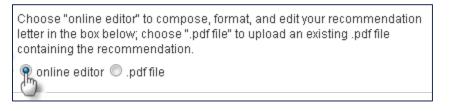

 In step 3 (optional), you can select a letter template you previously created. For more information on creating templates, please see <u>Create a Recommendation Letter</u> <u>Template for Later Use</u>.

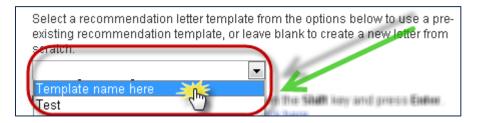

7. (Optional) To save your letter for re-use in OSCAR, give it a label in step 4—Save Current Template. Enter a name in the text box and click **Save Template** once you have entered your letter in the online editor.

| If you enter a label for this recommendation here, it will be saved to your "My<br>Templates" tab and you may choose to use it for future recommendations. If<br>you do not want to save this recommendation, leave this field blank. You may<br>also save your template without submitting your recommendation by using<br>the "Save Template" button to the right of the Label input field. If you change<br>the label of a saved template, the template will be saved as a new template.<br><b>Note: When entering a recommendation, it is recommended that you save</b> |  |  |  |
|----------------------------------------------------------------------------------------------------|--|--|--|
| often. You must enter a label to save a template.                                                                                                    |  |  |  |
| Template Name Save Template                                                                                                    |  |  |  |

- 8. Scroll down to step 5—Edit Recommendation—to enter yout letter in OSCAR's online editor. When using the online editor, it is helpful to remember these tips:
  - To insert a single line break, hold down the **Shift** key and press **Enter**.
  - You cannot insert graphics when using this online editor. This includes institutional letterhead or signatures.
  - Formatting problems may occur when copying the letter from a word processing program like Microsoft Word or Corel WordPerfect. These documents contain hidden commands for printing, and copying the files also copies these hidden commands. Click the *Paste as Plain Text* icon in the online editor to remove most (but not necessarily all) of this formatting.
  - By using merge fields, you can customize one letter for multiple recipients. There is a list of merge fields on the right side of the screen. Merge fields will automatically be filled with the data for each judge or staff attorney office receiving the recommendation letter as shown in the figure below. OSCAR automatically includes a salutation block with merge fields for judges or staff attorney offices. If you do not wish to use the merge fields included in the online editor box, you may copy and paste any of the fields listed in *Applicant* or *Judge* headings of the *Merge Fields* box to create your letter.

| B I U   등 등 등 등   ▲ •   :<br>Font size •   • ○ ○   从 🗈 🛱                                                                                                    |                                                                  |  |  |
|----------------------------------------------------------------------------------------------------|------------------------------------------------------------------|--|--|
| The George Washington University Law School<br>2000 H. Street, N.W.<br>Washington, D.C. 20052                                                                                         |                                                                  |  |  |
| June 20, 2012                                                                                                    |                                                                  |  |  |
| [honorable_judgename]<br>[formatted_address]                                                                                                    | The Honorable John Doe<br>128 Main St.<br>Washington, D.C. 20001 |  |  |
| Dear Judge [judge_Iname]:                                                                                                    | Dear Judge Doe:                                                  |  |  |
| I understand that John Smith, a member of our class of 2011, has applied for clerkship in your chambers. I am very pleased to write this letter in strong support of his application. |                                                                  |  |  |

9. When you have completed typing or copying text in the online editor, click **Next** to continue.

| ► Note: | × Cancel |
|---------|----------|
| 0       |          |

10. OSCAR displays step 6—Confirm Recommendation. You will be able to review your typed-in letter, and you can preview your letter as a PDF file, which is how it will be seen

by a judge or staff attorney office. To do this, click the PDF icon next to a judge's or staff attorney office's name in list under *Attach to Applications*.

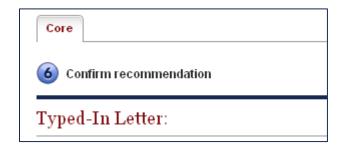

11. Select Yes or No for Automatic Attach to New Recommendations. Yes allows OSCAR to append the recommendation letter to new applications when that applicant generates new recommendation requests. Choose an *Expire Date* for automatic attachment or set the letter to Never Expire. Note: You can change this selection on the Fill Recommendation Requests tab at any time after you submit the letter.

| Automatic Attach to New Recommendation: |
|-----------------------------------------|
| Note: OSCAR archives unused recommender |
| remain on the system indefinitely.      |
| 🖲 Yes 🔘 No                              |

12. To make changes to your letter, click **Edit Recommendation** to return to the previous screen. Otherwise, click **Submit Recommendation** to finalize the process.

| Attach to Applications:                                   |
|-----------------------------------------------------------|
| Judge PICK ME Oscarsyte (United States Court of Appeals)  |
| AJudge PICK ME Oscarsyte (United States Court of Appeals) |
| Submit Recommendation Edit Recommendation                 |

13. To insure the requests have been submitted, place your mouse over the **View Completed Recommendations** tab in the main navigation bar and click on **Clerkship Recommendations** or **Staff Attorney Recommendations** in the menu that appears.

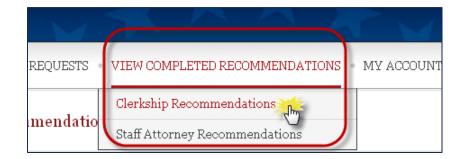

14. The *View Completed Recommendations* screen displays all requests that have been filled. If you would like to preview a letter that was uploaded, click on the small PDF icon in the *Preview* column, located on the far right side of the screen.

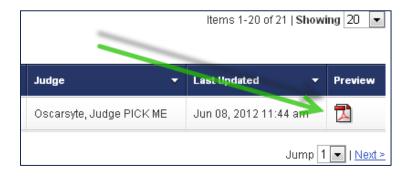

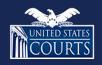

Contact OSCAR

oscar-support@ao.uscourts.gov www.oscar.uscourts.gov 866-666-2120 (toll-free) 8 a.m. – 5 p.m. (ET) Monday – Friday